## **How to Reset your Password Offsite**

Normally you must be onsite to reset your WISD AD password. Now through the ticketing system we have added an option to allow you to reset it yourself, however it requires some steps to set up.

Navigate to "CSR Helpdesk" from the staff page on the website. Make sure you log out if it takes you directly to the ticket system.

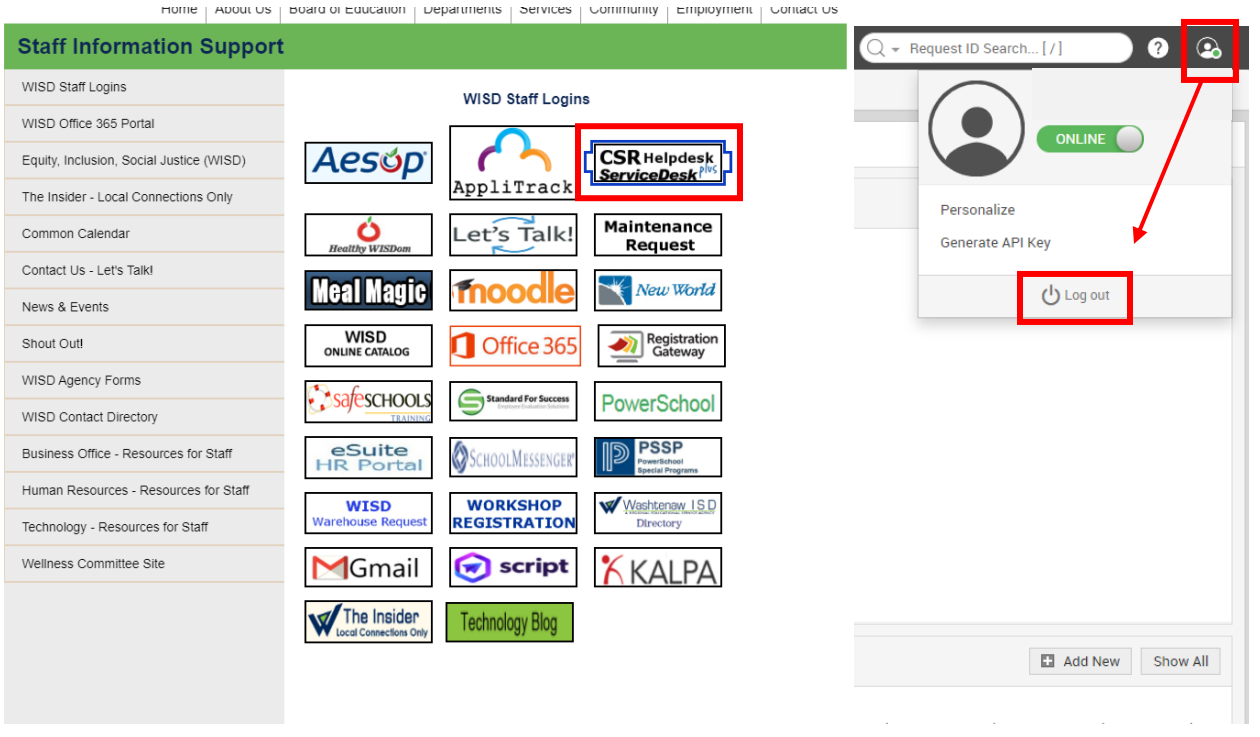

Once at the Login page click "Password Management", Log in using your username (jsmith) and password

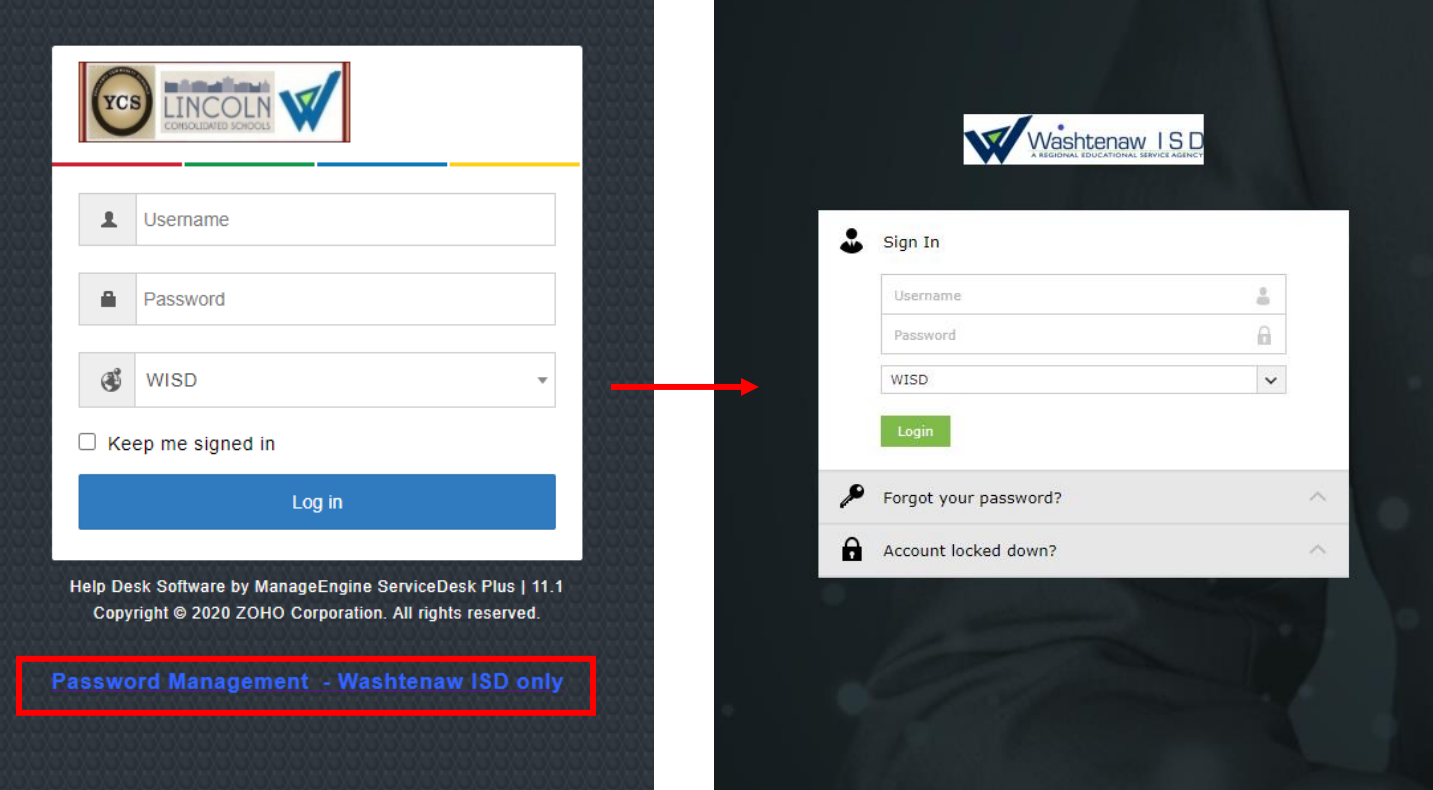

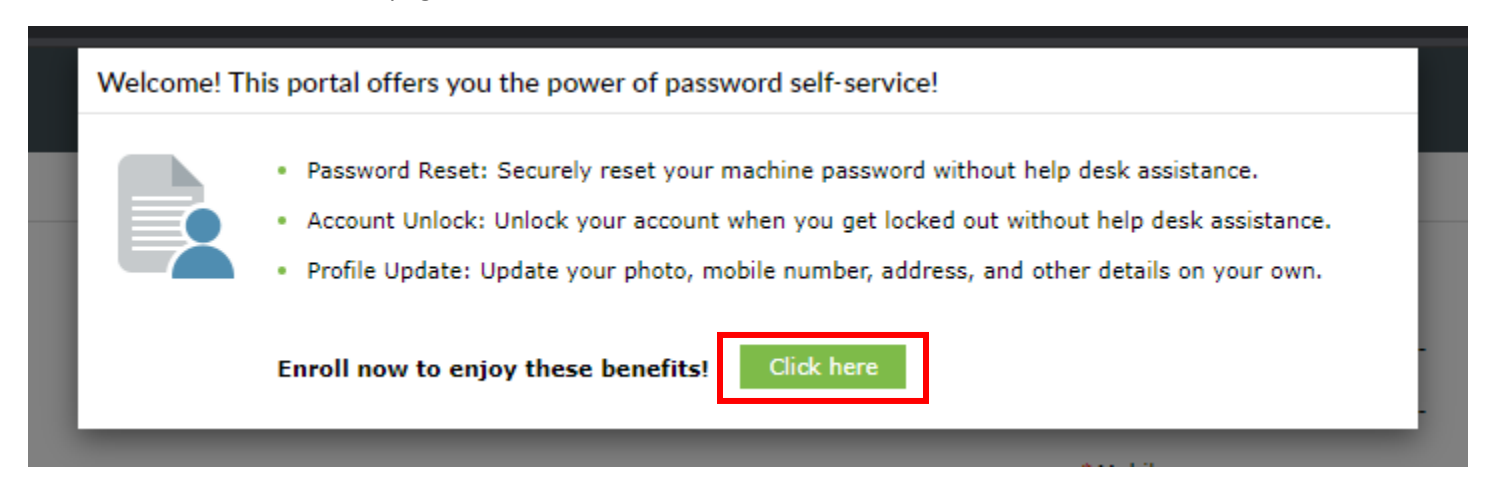

You will need to fill in all the fields to create 4 security questions for your password resets. Once completed you will get a green message saying you successfully enrolled.

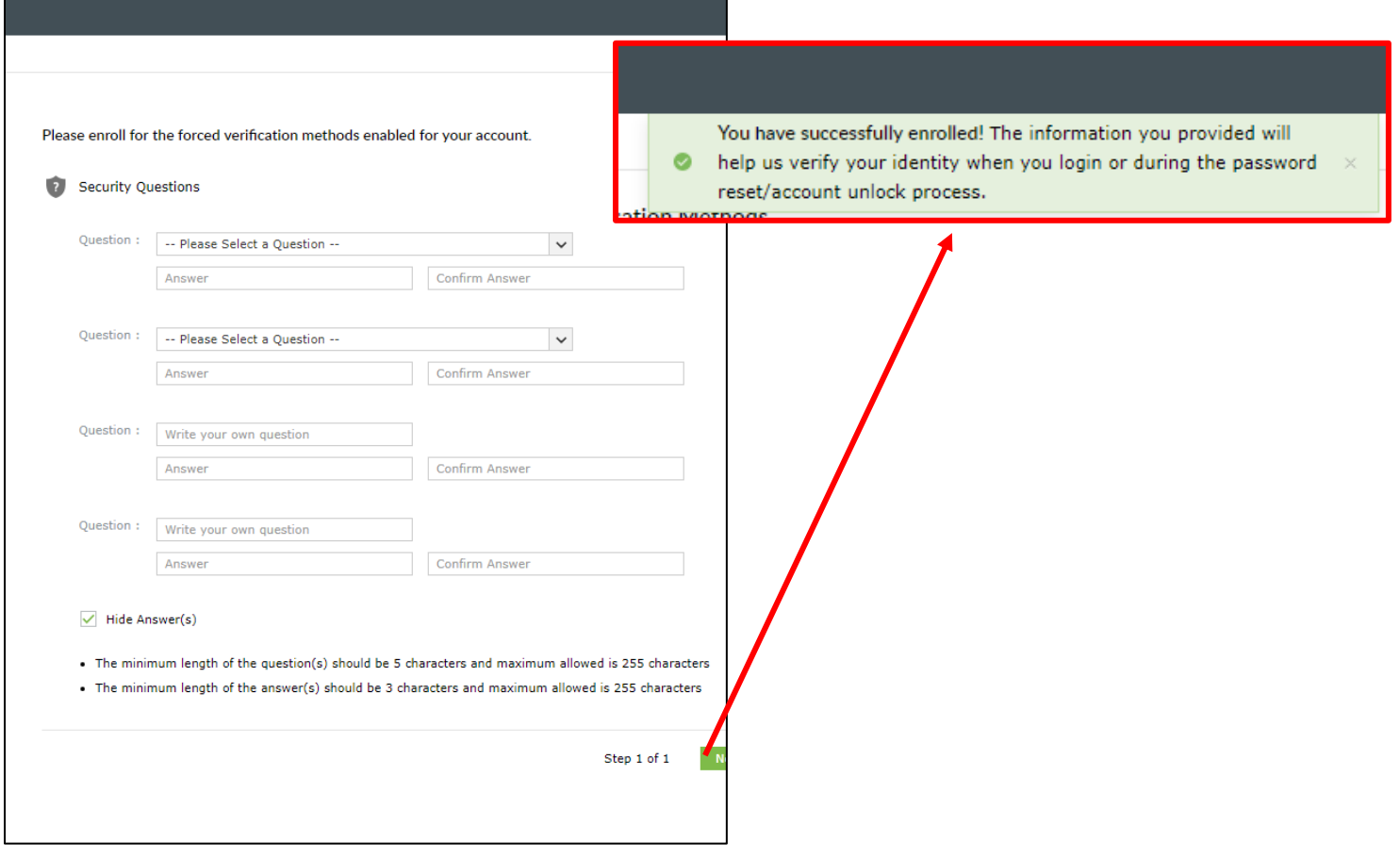

**You will only have to complete the above steps one time**. To reset your password you will navigate back to the login page, select password management and click the "Forgot your Password" dropdown

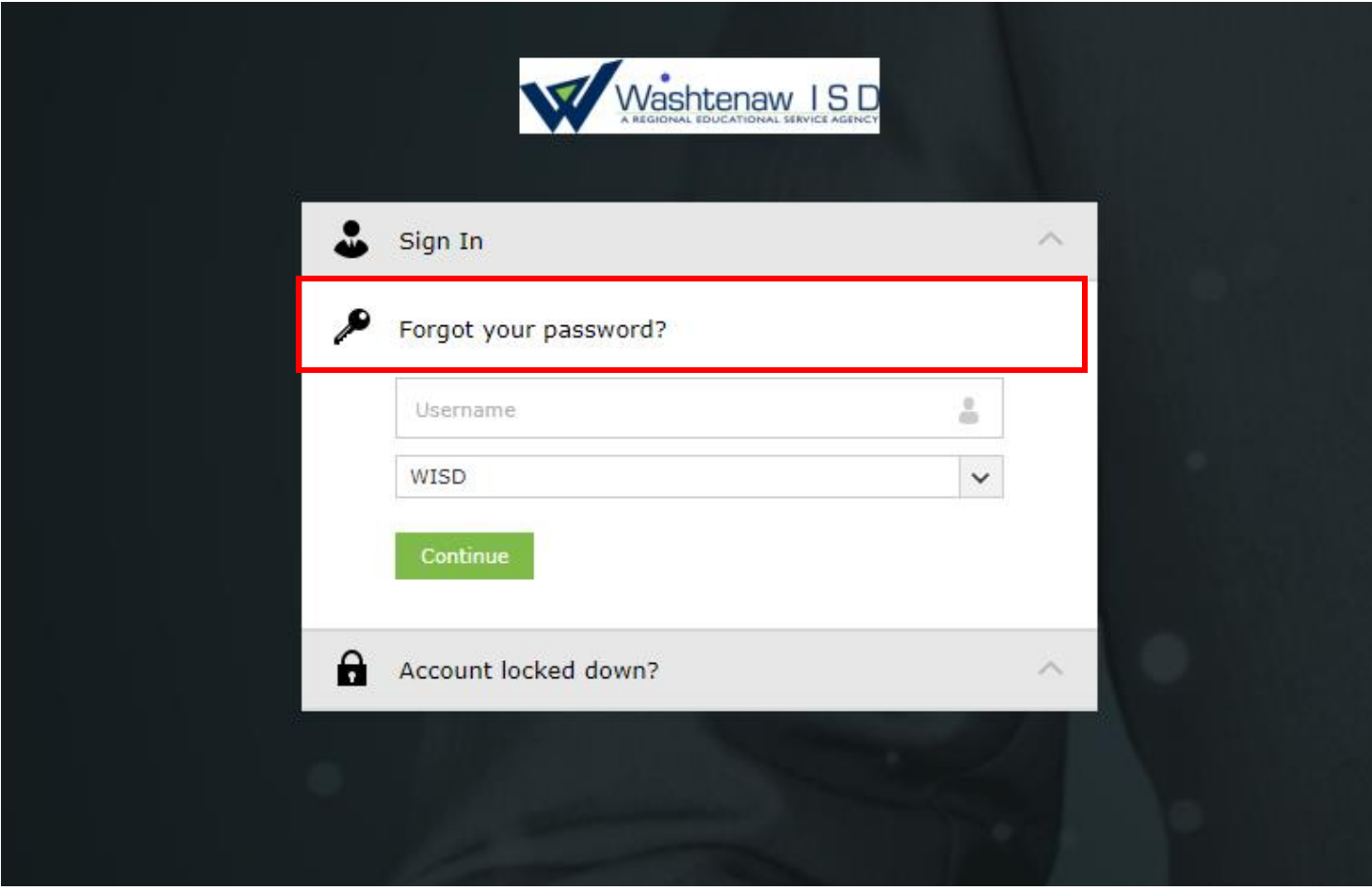

Enter your username and you will be taken to a page to answer your security questions and reset your password

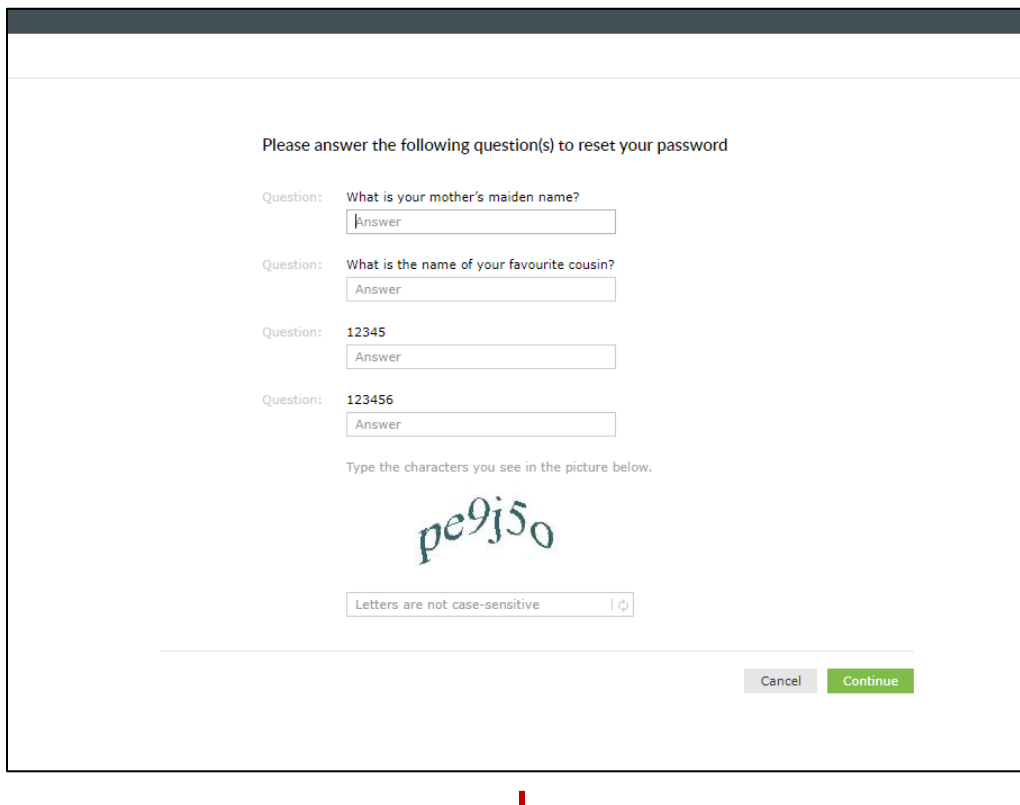

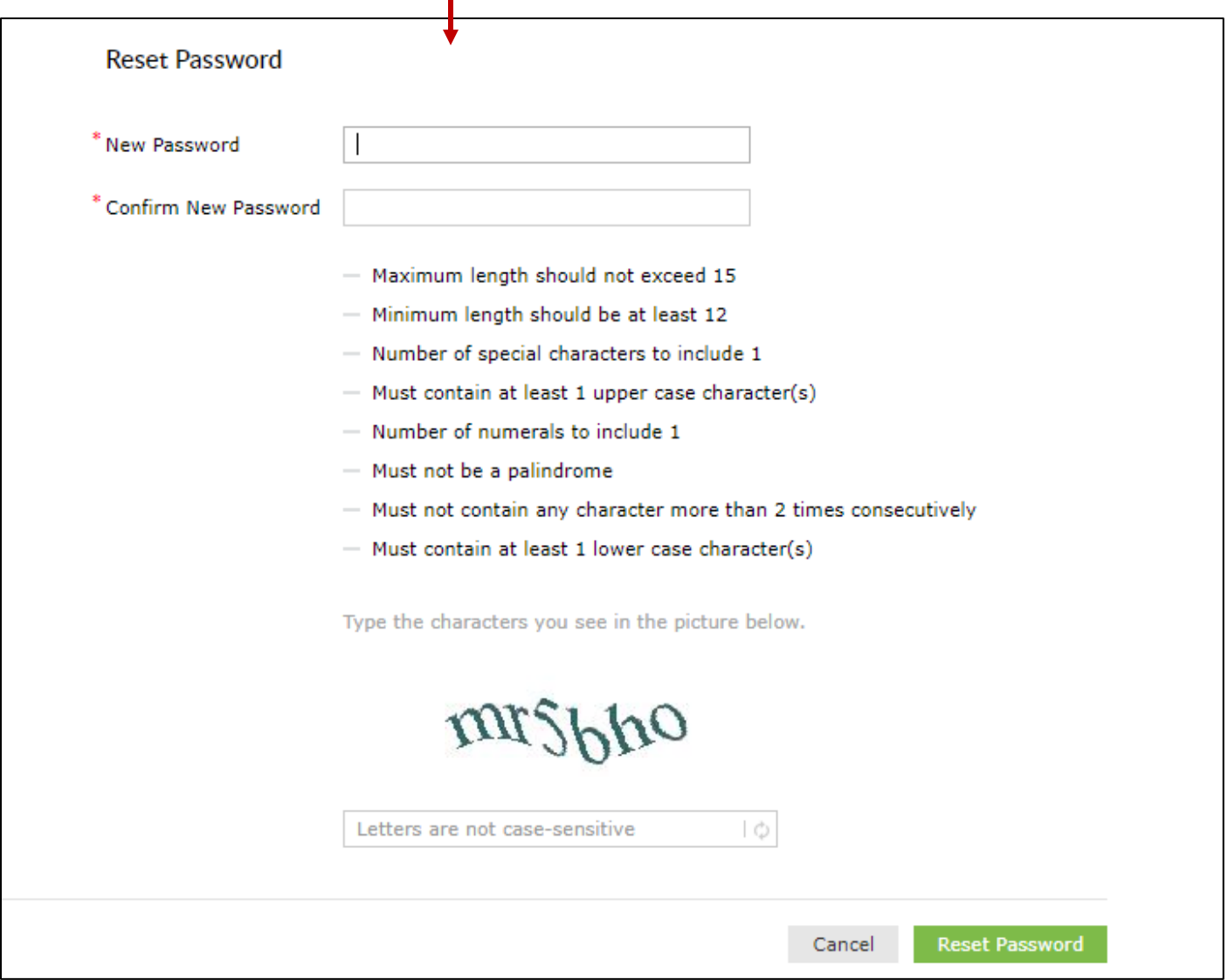

Please allow 15-20 Minutes for the new password to become active. This will reset your login for:

- ➢ Outlook/Office 365
- ➢ Gmail/Gsuite
- $\triangleright$  CSR ticketing
- ➢ WISD Device Windows 10 Login
- ➢ WISD internal WiFi

\*For any problems or additional questions call x1286